# Marking in Reunion Martha Wallace, March 2024

Marking is a way to set off a subset of people and work with them separately. A green check mark on a person's record is used to identify which people have been marked. With marking you can:

- View only marked people in a sidebar.
- Create lists, reports, and charts limited to marked people.
- Constrain navigation to marked people.

# Marking people one at a time

1. In the family view:

Click the check mark in the lower right corner of a person's button. It turns green and the person is marked. Click it again and it turns grey, and the person is no longer marked. Hold down the option key to mark the current family.

- 2. In the edit person panel, the check mark is at bottom right.
- 3. In the right sidebar or in a list:

On the left side of a list there is a column for check marks. Click in the box to mark or unmark a person.

To mark or unmark everyone in the list, click the check mark at top of the list.

- In the *Calendar* or *Relatives* sidebar you can mark or unmark a group by clicking to the left of a subtitle.
- You can also use the **Marking Shortcuts** at the bottom of the list (the green checkmark). Command Y will unmark everyone in whole family and then mark everyone in the sidebar list.

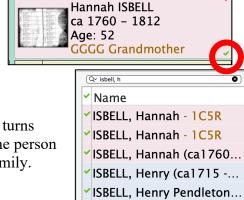

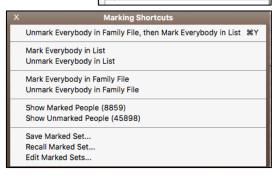

The Mark Panel (The green checkmark in the left sidebar) Here you can select a group of people to mark:

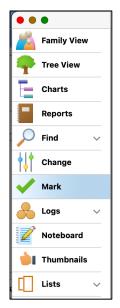

- Ancestors
- Paternal Ancestors
- Maternal Ancestors
- Descendants of a couple
- Male descendants of . . .
- Female descendant line of . . .
- Blood Relatives\*
- In-laws\*
- Step relatives\*
- All relatives\*
- \* of current family view person
- Everyone in the immediate family of someone husband, wife, children, parents of husband and wife; if Mark Spouses button is checked, spouses will also be marked.
- Parents of marked people, Children of marked people, Parents & children of marked people.
- Everyone in this family file.
- Everyone linked to a person (**good for exporting or removing an entire branch** linked to a chosen person)
  - All of the relatives would be marked.
  - o The spouses of the relatives would be marked.
  - o The descendants and ancestors of spouses of relatives would be marked.
  - The descendants of the person and spouse would be marked.
  - The spouse would be marked.
  - o The ancestors of the spouse would **not** be marked, nor the relatives of the spouse, such as the **spouse's** cousins, aunts, uncles, great aunts, etc., would **not** be marked.

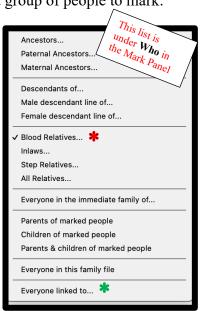

## Saving a Marked Set – two ways

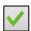

- 1. Click Mark in the navbar (on the left) and click Save Set.
- 2. Use Marking Shortcuts at the bottom of the sidebar & choose Save Marked Set; Name the set & save.

#### **Recalling a Marked Set** – *three ways*

- 1. Choose results in right Side Bar; use pull-down for marked sets
- 2. Navbar (on the left) click Mark, click Recall Sets at the bottom (before recalling, you can unmark everyone first)

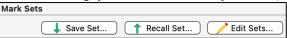

3. Marking Shortcuts - choose Recall Marked Set

# A marked sets WSB New Marked Set, 9 People Rev Joseph Milton Bledsoe Sr George Bledsoe 9 marked people in the selected set © Unmark everybody first ? Recall

# **Showing a List of Marked People** – *two ways*

- 1. Click Results in sidebar and choose Marked people or Unmarked People.
- 2. Use Marking Shortcuts button; choose Show marked people or show unmarked people.

# **Deleting Marked or Unmarked People** – make a backup first!

Choose File>Delete Marked people or Unmarked People

## Some Uses for Marking

- 1. Find Relatives using drop-down in your button. Mark the list. Then, when you make a list of any kind, you know immediately which ones are your direct relatives. The gear at the bottom of the column opens the **Relatives Settings** which determines which relatives will be listed. Make changes and then Update.
- 2. Visiting a cemetery? Mark all your relatives (use *Find Relatives* drop-down in your button). Use *Find* to make a list of marked people buried in the cemetery. When you go to the cemetery, you have a list to look for. Include spouses and parents of spouses when you mark your relatives for a wider study of the cemetery.
- 3. Looking to see which ancestor you've recorded as mentioned in the family Bible? Mark direct ancestors (use *Find Relatives* drop-down in your button). Use *Find* (any field or media description) to make a list of people in whose file the word Bible is mentioned.
- 4. Found a new relative through DNA? You've figured out where they fit and entered it into your Reunion file. You *can* show the relationship using the Find Relatives feature, but I think the resulting chart is too detailed for a first view of how you are related. Here's how to make a <u>simple</u> chart of how the relationship: Mark yourself and your direct ancestors (using *Find Relatives* drop-down in your button). Go to the new person and find her direct ancestors (using *Find Relatives* drop-down in her button). In the resulting list the top person with a check mark will be your MRCA Most Recent Common Ancestor. Next mark her and then mark all on her list by checking the top of the marking column. Navigate to the common ancestor. Choose Charts in the left sidebar. Choose Descendants and Marked people. The resulting chart will show how you are directly related.
- 5. Looking for possible Revolutionary War participants? Mark direct relatives (using *Find Relatives* drop-down in your button). Use *Find* and include only marked people to make a list of Revolutionary War relatives who were of an age to have participated.
- 6. Issue found in Reunion 14, but works fine in Reunion 13. Found a new maternal third cousin and want to share your research? Share only that part of the family.
  - Navigate to your mother.
  - Choose *Mark* in the left navbar.
  - Choose *Everyone linked to... (your mother)* and *Unmark everybody first*. This will mark everybody linked to Mom, but it will **not** mark Dad's ancestors or Dad's other relatives (like Dad's cousins, aunts, uncles, great aunts, etc.). In Reunion 14, I find that it marks Dad's as well, at this time.
  - Next choose *File > Export > Reunion Family File*.
  - In the Export window, select *Marked people, Cited sources, and All multimedia* and name the exported file *Dad's Family*.
  - Send the resulting file to your new cousin via email, GEDCOM, or cloud storage.

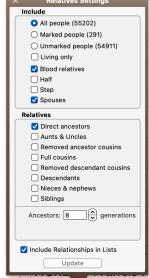

Advanced Find

1734

**1762** 

male

People Couples

Before

Yes

Conditions

Birth Date

Birth Date

Person Marked

Operator: And

And

And

And

Sex